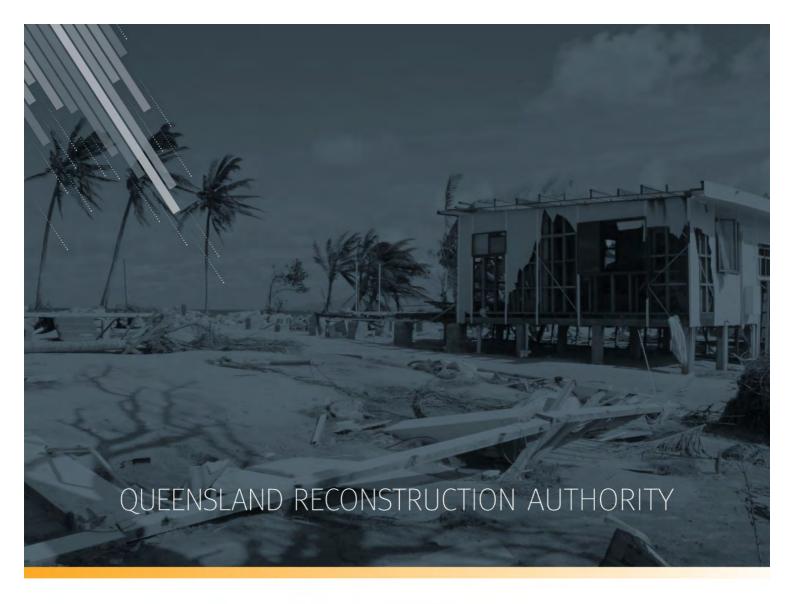

# MARS Portal User Guide Activation and Submission Preparation

**MARS | Queensland Reconstruction Authority** 

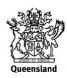

The Management and Reporting System (MARS) is a product of the Queensland Reconstruction Authority.

#### **Document details**

| Security classification                   | Approved for public distribution    |
|-------------------------------------------|-------------------------------------|
| Date of review of security classification | October 2018                        |
| Authority                                 | Queensland Reconstruction Authority |
| Document status                           | FINAL                               |
| Version                                   | 1.0                                 |

#### Copyright

This publication is protected by the Copyright Act 1968.

© The State of Queensland (Queensland Reconstruction Authority), October 2018.

#### Licence

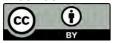

This work is licensed by State of Queensland (Queensland Reconstruction Authority) under a Creative Commons Attribution (CC BY) 4.0 International licence. To view a copy of this licence, visit: <a href="https://www.creativecommons.org/licenses/by/4.0/">www.creativecommons.org/licenses/by/4.0/</a>

In essence, you are free to copy, communicate and adapt this *MARS Portal User Guide – Activation and Submission Preparation*, as long as you attribute the work as follows.

#### Attribution

The Management and Reporting System (MARS) is a product of the Queensland Reconstruction Authority.

#### Interpreter

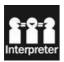

The Queensland Government is committed to providing accessible services to Queenslanders from all culturally and linguistically diverse backgrounds. If you have difficulty in understanding this report, you can access the Translating and Interpreting Services via www.qld.gov.au/languages or by phoning 13 14 50.

#### **Disclaimer**

While every care has been taken in preparing this publication, the State of Queensland accepts no responsibility for decisions or actions taken as a result of any data, information, statement or advice, expressed or implied, contained within. To the best of our knowledge, the content was correct at the time of publishing.

#### Copies

Copies of this publication are available on our website at <a href="www.qldreconstruction.org.au/funding/mars">www.qldreconstruction.org.au/funding/mars</a>

#### Contact

Queensland Reconstruction Authority Phone (07) 3008 7200 info@qldra.org.au www.qldreconstruction.org.au

# **Table of contents**

| 1 Intr | I Introduction                                         |    |
|--------|--------------------------------------------------------|----|
| 2 Log  | gin and navigate around MARS                           | 5  |
| 2.1    | Login to MARS                                          | 5  |
| 2.2    | Navigating around MARS                                 | 6  |
| 3 Act  | tivations and events                                   | 8  |
| 3.1    | Request activation                                     | 8  |
| 3.2    | Updating an activation request                         | 9  |
| 3.3    | View activated events                                  | 10 |
| 4 Pre  | paring your submission                                 | 11 |
| 4.1    | Create a submission                                    | 11 |
|        | 4.1.1 Add supporting documents at the submission level | 13 |
| 4.2    | Populate a submission                                  |    |
|        | 4.2.1 Import line item(s)                              |    |
|        | 4.2.2 Manually add a line item                         |    |
|        | 4.2.3 Bulk photo upload                                |    |
| 4.3    | Modify views and columns                               |    |
| 4.4    | Move line items to a submission                        |    |
| 4.5    | Validate data quality                                  | 27 |
|        | 4.5.1 Addressing validation messages                   |    |
|        | 4.5.2 Validation report                                | 32 |
| 4.6    | Lodgement                                              | 33 |
| 5 Res  | sponding to queries                                    | 36 |
| 6 Mar  | naging submission data in unassigned line items tab    | 38 |
| 6.1    | Unassigned line items tab                              | 38 |
| 7 Glo  | ossary                                                 | 39 |
| 7.1    | Line item - notification                               | 39 |
| 7.2    | Submission - lodgement restrictions                    | 39 |
| 73     | Submission - Indgement warnings                        | 40 |

# 1 Introduction

| Background     | The Management and Reporting System (MARS) was developed by the Queensland Reconstruction Authority (QRA) to support councils and state agencies with disaster funding applications. The system aims to improve efficiency in requesting and activating disaster funding, as well as lodging and assessing funding submissions for disaster events occurring from 1 November 2018. |
|----------------|----------------------------------------------------------------------------------------------------|
| Purpose        | The purpose of this document is to guide the user through key activities for activation and submission preparation in the MARS Portal.                                                                                                    |
| Audience       | This user guide is intended for MARS Portal users in an applicant organisation, i.e. the resources most likely to build or lodge a Disaster Recovery Funding Arrangements (DRFA) submission.                                                                                                    |
| Pre-requisites | This user guide has been designed with a focus on system functionality, and assumes that users have:                                                                                                    |
|                | basic PC skills                                                                                                    |
|                | basic knowledge of Microsoft applications                                                                                                    |
|                | an understanding of the DRFA.                                                                                                    |

# 2 Login and navigate around MARS

## 2.1 Login to MARS

Open the Chrome browser. MARS works best in Chrome, but can also be used in Internet Explorer (IE).

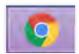

To navigate to the MARS Portal, type the web address (URL) into the browser. This can be located on the QRA website, and will also be provided to newly registered users. If you are not a registered user, please refer to the QRA website to access a user registration request form.

Enter login details, then click login.

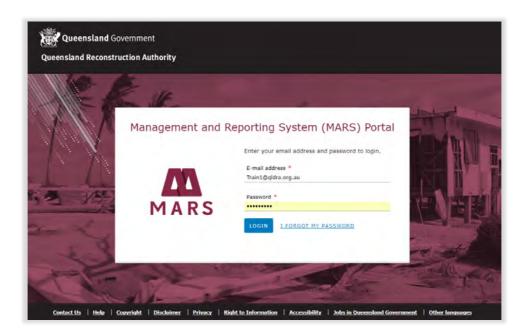

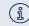

If this is your first time accessing the MARS Portal, it is recommended you follow the prompt to **take** a **tour of MARS**.

## 2.2 Navigating around MARS

The landing page displays a dashboard of current activity, news, general resources and links to common tasks.

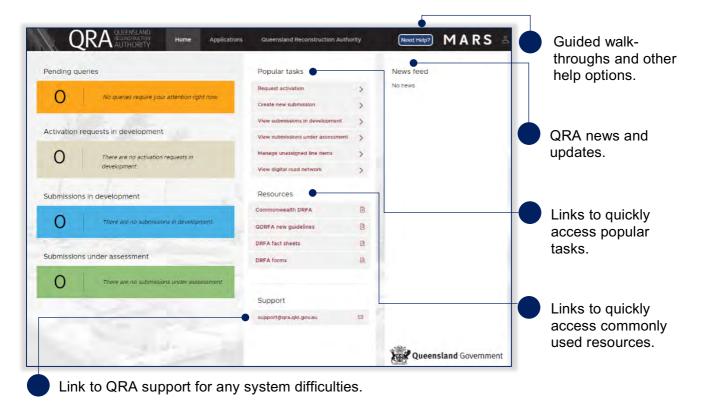

Clicking applications on the navigation bar will display the tabs shown below.

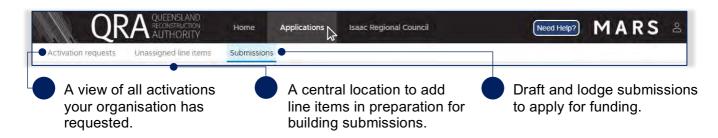

Clicking the organisation name on the navigation bar will display the tabs shown below.

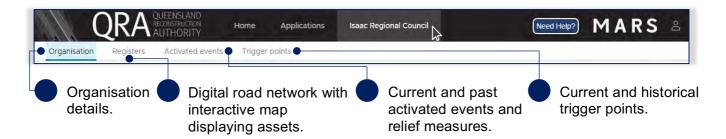

To update **organisation** details, please contact <u>Support@qra.qld.gov.au</u>.

The digital road network is the most recent data provided to QRA by each organisation.

## 3 Activations and events

## 3.1 Request activation

Organisations can request activation for relief measures in relation to a disaster event. The image below shows how to request and view activations by your organisation.

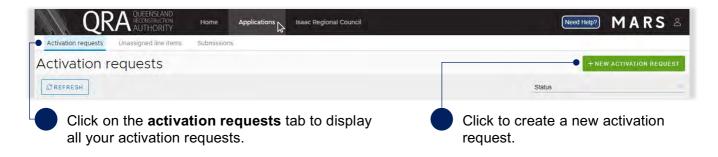

Creating a **new activation request** will display a form. Complete all the fields in the form, as shown below.

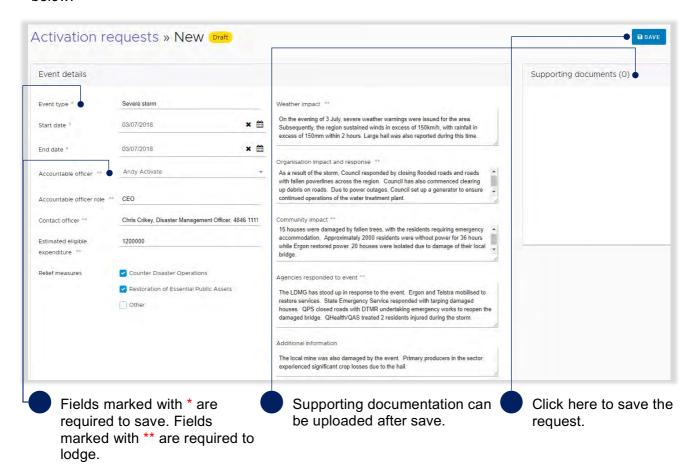

## 3.2 Updating an activation request

Once an activation request has been saved, it will be displayed in the list on the **activation requests** tab.

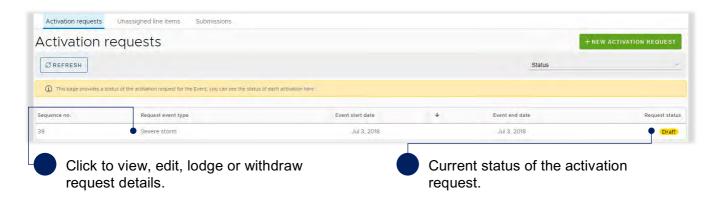

The image below shows available options once the activation request has been saved and in draft.

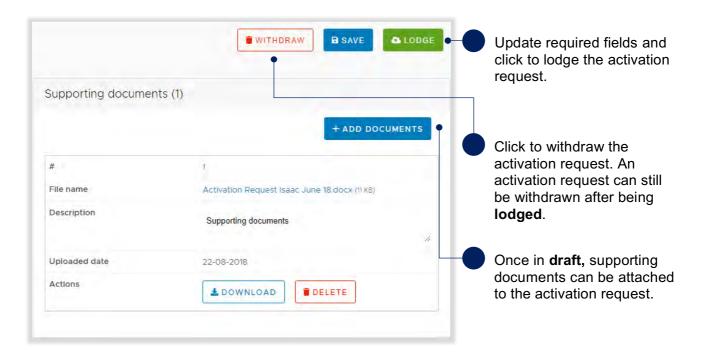

Changes can be made to an activation request after lodgement to provide additional information or request additional relief measures. Click the activation request to view it.

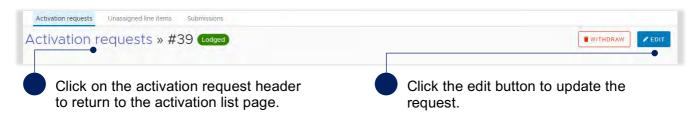

Update details as required and click the **re-lodge** button to send the updated activation request to QRA. Alternatively, click the **cancel editing** button to cancel changes made.

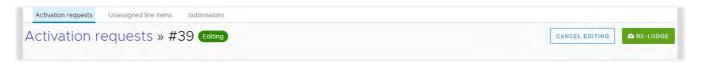

Table 1 Activation request status definitions

| Status              | Definition                                                                      |
|---------------------|---------------------------------------------------------------------------------|
| Draft               | The request is still with the organisation and has not been lodged with QRA.    |
| Lodged              | The request is with QRA and is under assessment.                                |
| Awaiting additional | QRA requires additional information in order to complete the assessment and has |
| information         | requested the information from the organisation.                                |
| Withdrawn           | The request has been withdrawn by the organisation.                             |
| Declined            | The request has been declined by QRA.                                           |

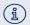

For additional guidance, refer to my activations in the need help? menu.

#### 3.3 View activated events

Once an event has been activated, all related requests and their status will be available in MARS. They can be viewed in the **activated events** tab where the status of all activations are listed by relief measure and grouped by financial year.

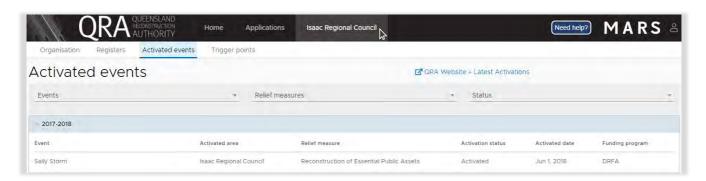

Table 2 Relief measure activation status

| Status       | Definition                                                                                                 |
|--------------|----------------------------------------------------------------------------------------------------|
| Activated    | Relief measure has been activated for the requested local government area for the eligible disaster event. |
| Under review | Request to activate is currently being reviewed and assessed by QRA.                                       |
| Declined     | Request to activate the relief measure has been declined.                                                  |

# 4 Preparing your submission

#### 4.1 Create a submission

Navigate to **applications** in the navigation bar and the **submissions** tab to view all submissions that have been created by your organisation. To create a submission click the **new submission** button as shown below.

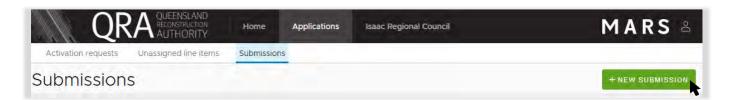

Creating a **new submission** will display the following pop—up window. Complete all required fields as shown below.

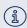

For demonstration purposes only, a Reconstruction of Essential Public Asset submission is illustrated in this user guide.

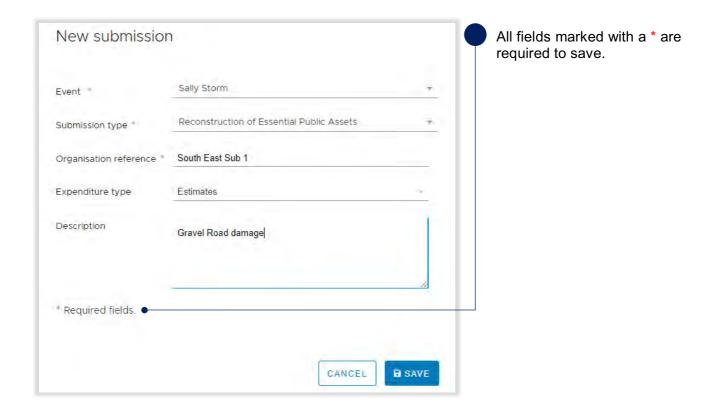

i

For submissions created by Department of Transport and Main Roads or organisations with more than one benchmark region, an additional field will display to capture the benchmark region/district related to that submission.

Once your new draft submission has been saved, the submission details will display, as shown below.

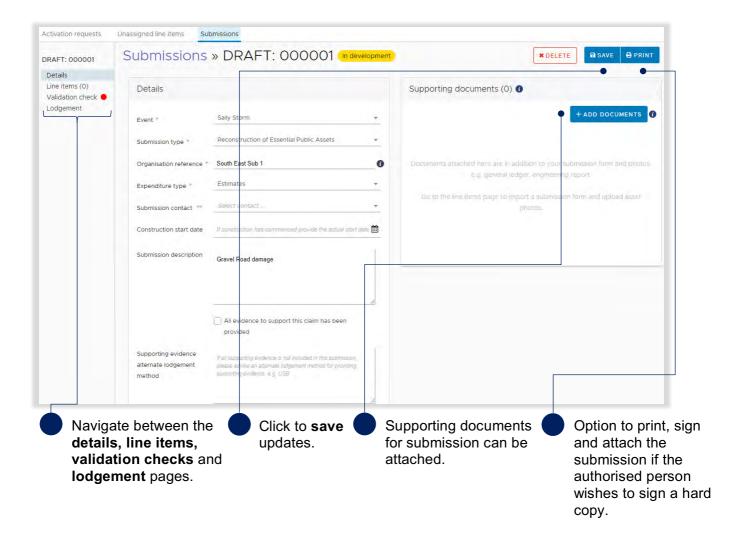

For submissions created by Department of Transport and Main Roads an additional field will display to capture the local government areas included in the submission.

#### 4.1.1 Add supporting documents at the submission level

Supporting documents that relate to the whole submission can be added to a draft submission. Add supporting documents by clicking the **add documents** button, as shown below. Non jpeg line item evidence should also be uploaded at the submission level, clearly referenced to the relevant line item e.g. videos, inspection reports and geotechnical reports.

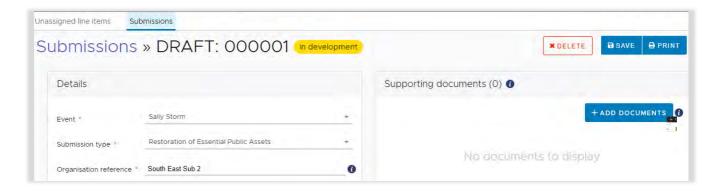

Please note, all photo evidence relating to a specific location should be attached to the relevant line item on the **line items** page.

Select and attach the supporting document as per standard Microsoft application.

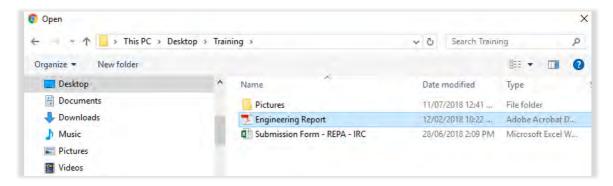

Click I agree to confirm your understanding of the advisory message.

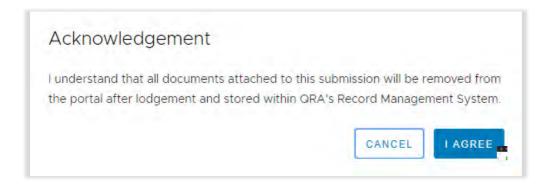

Further details are required before the supporting document is uploaded, as shown below.

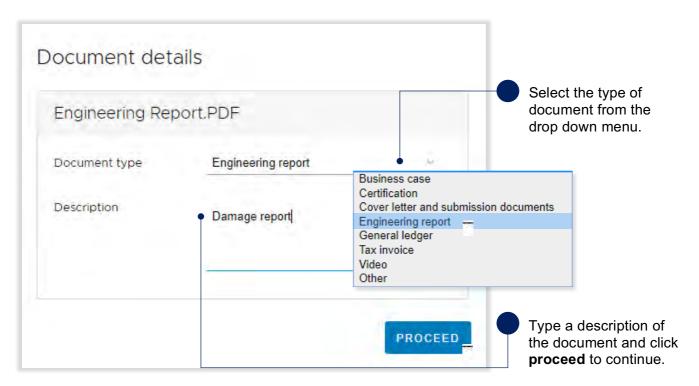

Once the file is uploaded, the document is displayed as shown below.

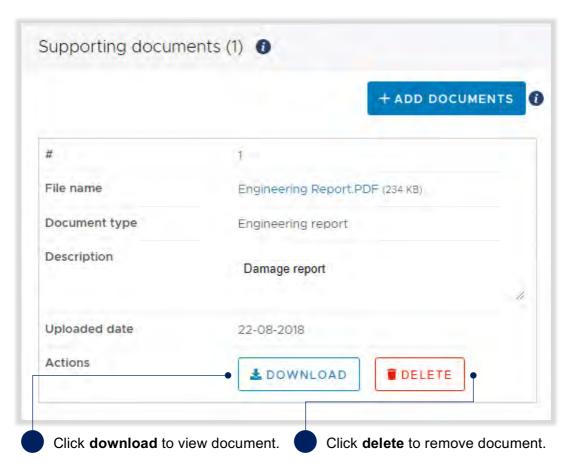

Click save, as shown below.

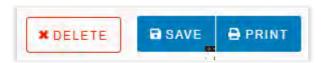

į

For additional guidance, refer to my submissions in the need help? menu.

## 4.2 Populate a submission

The image below shows a view of the **line items** page and basic navigation options.

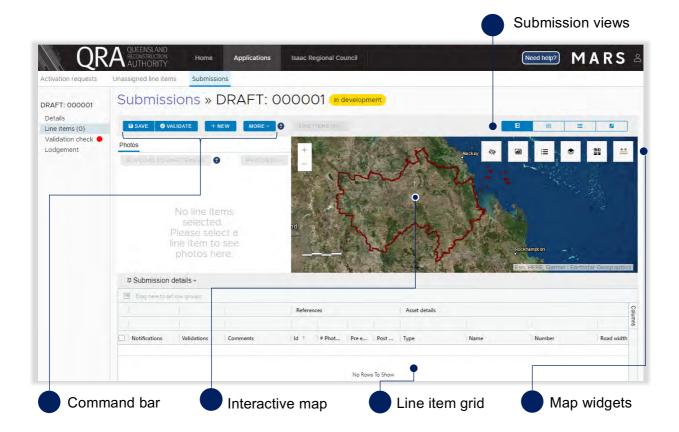

Table 3 Submission view options

| Submission views | Definition                                      |  |
|------------------|-------------------------------------------------|--|
| B                | Split screen between photos, map and line items |  |
| 0                | Full screen display of photos and map           |  |
|                  | Full screen display of line items               |  |
| 2                | Pop-out screen of photos and map                |  |

Table 4 Map widget options

| Map widgets    | Definition                                                                                                    |
|----------------|----------------------------------------------------------------------------------------------------|
| 40             | Photo toggle – past photos uploaded in MARS can be toggled on/off (show/hide).                                 |
|                | Photo filter – filter photos by photo type e.g. pre-event, post-event                                          |
|                | Map layers – show/hide a map layer e.g. chainage, suburbs, fishways                                            |
| 71 E3<br>20 G4 | Base maps – change the base map e.g. satellite imagery, topography                                             |
| <b>€-&gt;</b>  | Measurement tools – measure distance or area between points, select a point on the map and see its coordinates |
| i <b>=</b>     | Map legend – displays the symbols and detail about the information displayed on the map                        |

#### 4.2.1 Import line item(s)

Organisations can import line items into MARS using an Excel submission form that has already been populated. This is the most appropriate option if you already use software that automatically populates the Excel submission form, or if you prefer to build your submission offline.

The following submission forms can be directly imported into MARS:

- Reconstruction of Essential Public Assets (REPA)
- Immediate Reconstruction Works (IRW)
- Emergency Works (EW)
- Counter Disaster Operations (CDO)

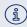

Excel submission forms and an overview of submission types can be found on QRA's website, or requested from your Regional Liaison Officer. Please ensure you are accessing the latest versions.

The images below show how to import an Excel submission form.

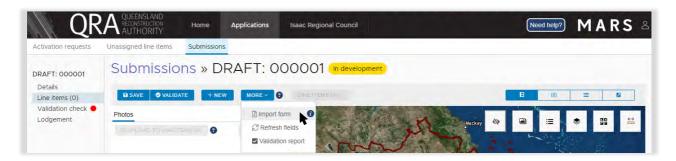

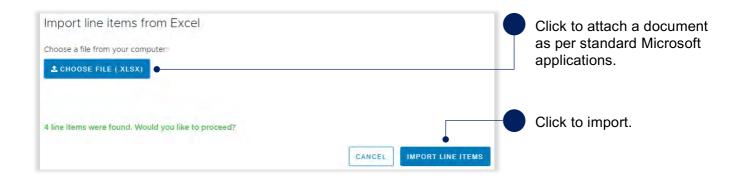

During the import, four key data quality checks automatically occur:

- 1. The Excel form being imported is correct for the submission type.
- 2. The organisation name on the import form is the same as the organisation selected.
- 3. Treatments in the Excel form are the same as the treatments in the system.
- 4. The asset listed on the form is a registered asset for that organisation.

After import, the line item grid should look similar to the image below.

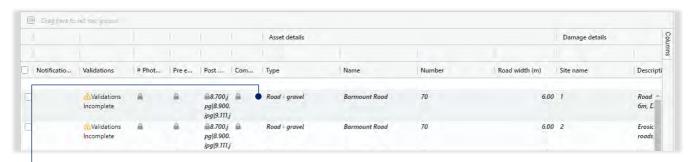

Line items are displayed in **bold and italics** to illustrate that a change has been made and must be saved.

In the command bar click the save button to continue as shown below.

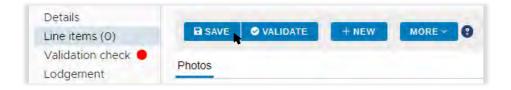

## 4.2.2 Manually add a line item

To manually add a line item to a submission, click on the **new** button, as shown below.

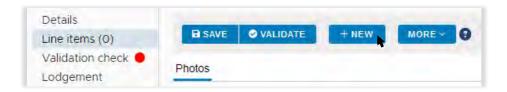

A new line will be visible at the top of the line item grid, as shown below.

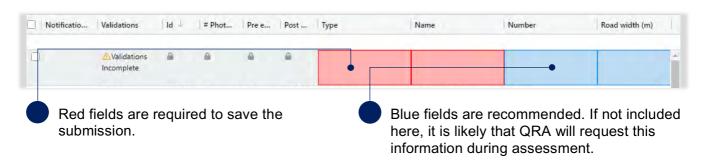

To populate a required field with a drop-down menu, double click and select an asset. Alternatively, start typing in the field to filter options, as shown below.

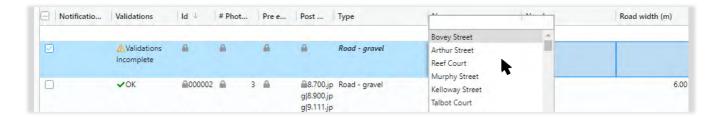

Once all required fields are entered, click save to update changes, as shown below.

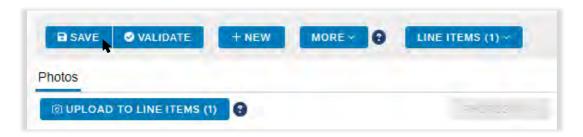

i

When a new line item is saved, it will display at the bottom of the grid. All line items have a unique ld and are displayed in ascending order.

#### 4.2.3 Bulk photo upload

Photos can be automatically assigned to line items in MARS based on the information provided in the photo reference columns on the Excel submission form. After upload, photos are available to view on the map. The requirements for the bulk photo upload are as follows:

- Photo names must be captured in the photo reference fields (pre/post/completion) on the relevant line item in the Excel submission form before the form is imported.
- The cell may contain several photo names, with each name separated by the | (pipe) symbol within the cell (any spaces between the pipes are treated as part of the file name).
- Photos must be in jpg format and are case sensitive.
- Photos must be uniquely named i.e. one unique file name per photo.
- Each file name must be less than 100 characters.

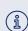

If using software that automatically populates the Excel submission form, ensure the software can insert photo names in the relevant cell as described above. If populating an Excel submission form manually, talk to your RLO about minimising manual effort by just inserting a folder name per line. QRA has developed a photo name conversion plug-in to convert a folder name into the required format.

The following image displays the process of uploading multiple photos using the **bulk photo upload** button. This function is only available when no line items are selected.

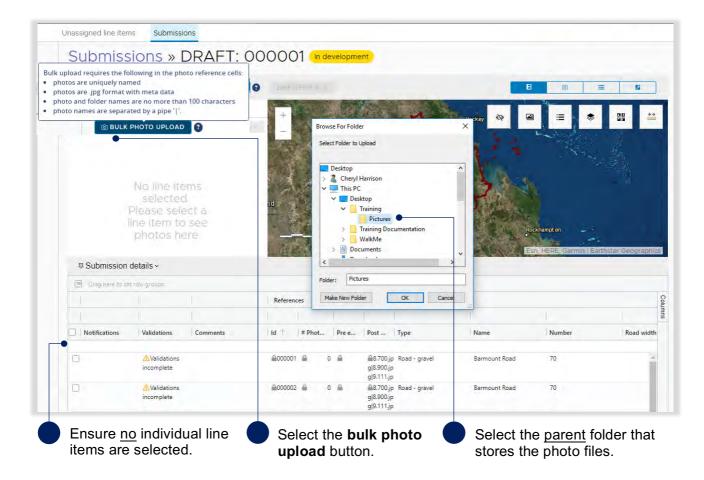

#### Internet browser

MARS works best in Google Chrome, but is also supported by Internet Explorer (IE). When selecting bulk upload in IE, the below image will be shown. If multiple folders exist, open the parent folder, type \*.ipg into the search field, select all the photos (Ctrl A) and click open as shown below.

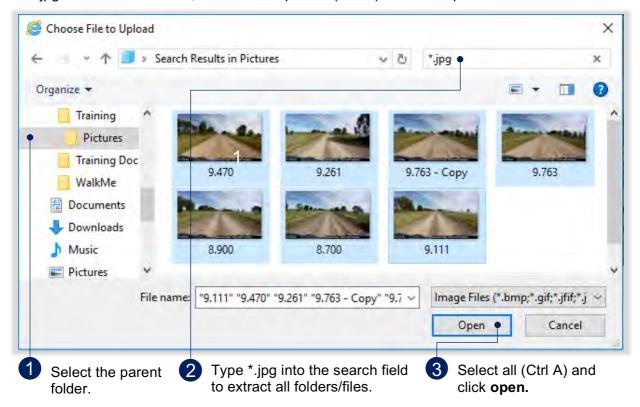

(i) If all photos are in the parent folder the search step is not required.

Once the photo file has been selected, the below pop-up will provide a summary of the photos to be uploaded. Only photos with a known reference (from the Excel submission form) will be imported.

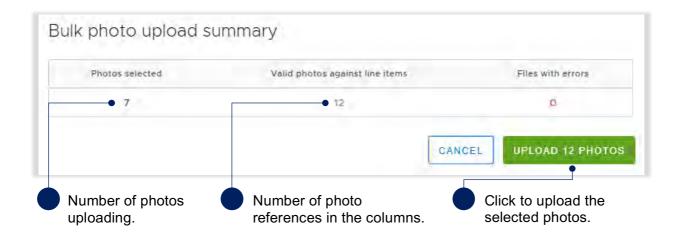

The photos are uploaded and assigned to their referenced line items. Selecting an individual line item will display further information. The interactive photo display zooms in to the selected asset and the damaged area will display in orange on the map, along with the photos, as shown below.

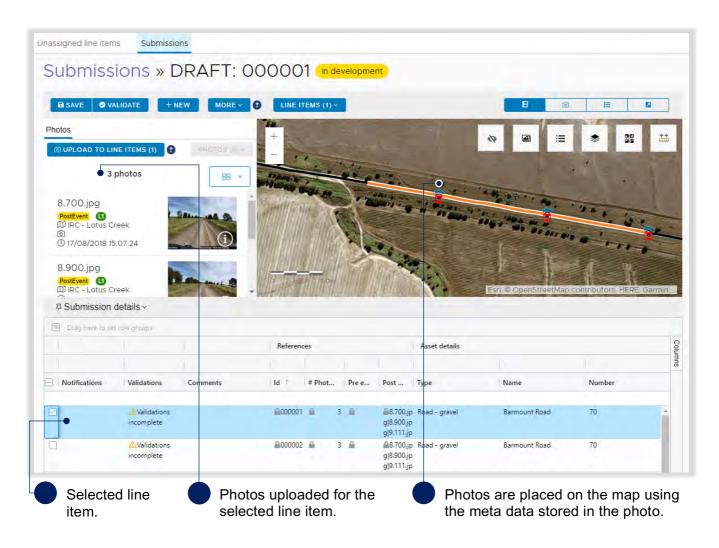

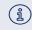

Non jpeg line item evidence should be uploaded on the **submission details** page, clearly referenced to the relevant line item e.g. videos, inspection reports and geotechnical reports (see section 4.1.1).

#### 4.2.4 Manually add photos to a line item

Photos can be manually added to a line item, either after importing an Excel submission form or after creating a new line item. Select one or more line items to upload the photo(s).

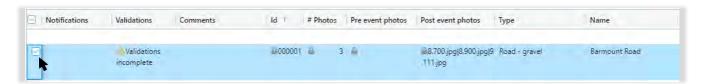

Once a line item(s) has been selected, the **upload to line items** button will be available. Click to attach photos as per standard Microsoft applications. Use the *Ctrl* key to select more than one photo.

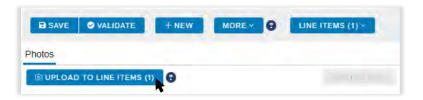

#### Select a photo type.

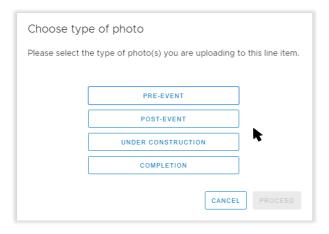

Table 5 Photo upload types

| Code               | Definition                                                                             |
|--------------------|----------------------------------------------------------------------------------------|
| Pre-event          | Evidence demonstrating the pre-disaster condition of the asset                         |
| Post-event         | Evidence demonstrating the post-disaster damage of the asset, captured after the event |
| Under construction | Evidence demonstrating approved works underway, at any stage prior to completion       |
| Completion         | Evidence demonstrating completed approved works                                        |

Once photo(s) have been uploaded to the line item(s), select a photo and click the **photos** button for additional options, as shown below.

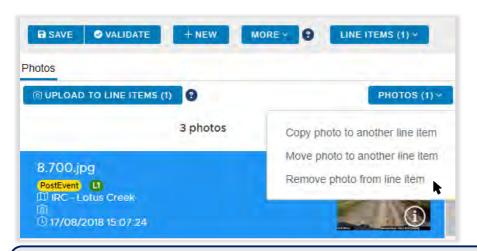

i

Manually uploading photos will not update the photo reference columns in the grid. The photo reference columns are populated from an imported Excel submission form only. Please ensure the correct photos are added to the associated line item.

## 4.3 Modify views and columns

The line item grid structure can be easily customised for better views.

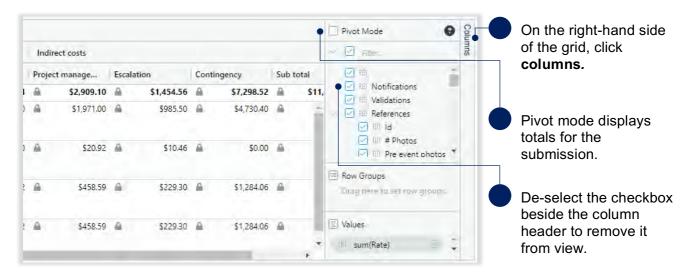

Columns and rows can also be grouped by dragging and dropping the header into the **drag here to set row groups** row, as shown below.

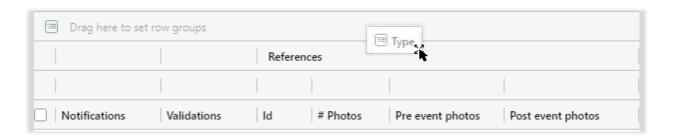

#### Columns and rows can be grouped and filtered as shown below.

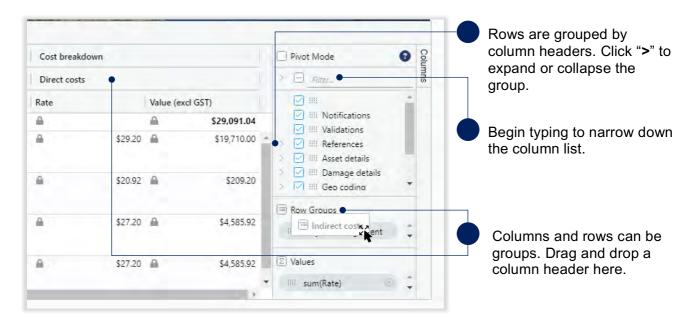

Individual columns and rows can be further customised, as shown below.

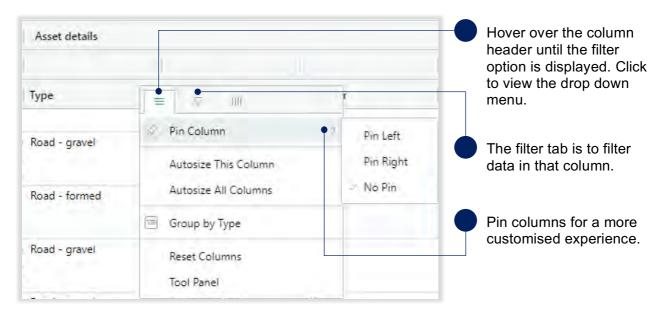

Headers and views will return back to the default view once the submission is exited or the page is reloaded.

#### 4.4 Move line items to a submission

To move line item(s) to a new or draft submission, select the line item(s) to be moved, as shown below.

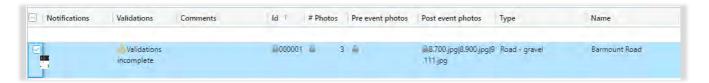

Once the line item(s) are selected, click on the **line items** button and select **move to submission** from the pull down menu, as shown below.

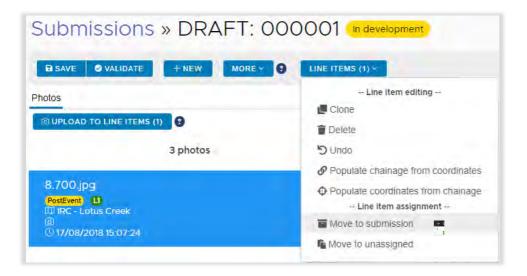

Line item(s) can be moved to either a new submission or a draft submission, as shown below.

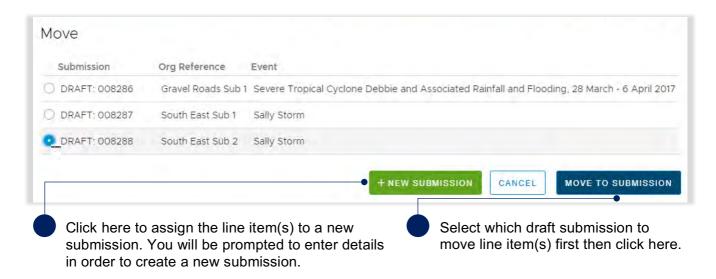

Once a line item(s) has been moved, it will be removed from the original submission and moved to the new specified location.

## 4.5 Validate data quality

Validations are automated checks of the submission data against the submission requirements and/or the digital road network data. This is initiated manually by clicking the **validate** button. A validation check must be completed before a submission can be lodged with QRA.

The status of the validation check is visible through a traffic light symbol on the side bar beside the validation check page (refer to table below for status detail).

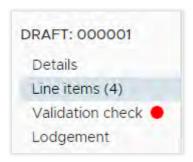

Table 6 Validation check status types

| Code             | Definition                                                                                                    |
|------------------|----------------------------------------------------------------------------------------------------|
| Validation check | A validation check is required. A submission cannot be lodged until the validation check has been completed. When a change is made to a line item a new validation check is required. |
| Validation check | Validation check has been completed but messages on line items must be addressed or a reason entered as to why it cannot be cleared in the <b>comments</b> field on the line.         |
| Validation check | A validation check was completed successfully with no messages to address.                                                                                                    |

An incomplete validation message is visible on each line item as shown below.

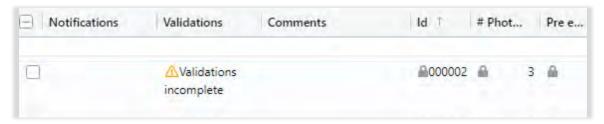

To run the validation check, click the **validate** button on the line items page.

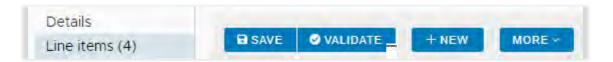

During the validation check, the system will display the following pop-up as shown below.

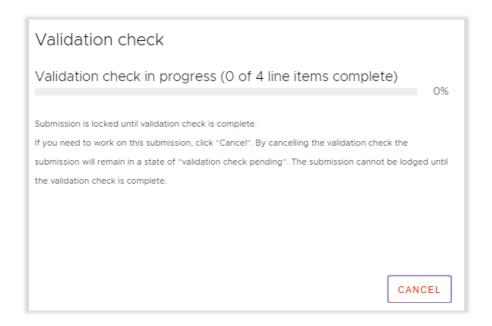

The system will continue to show the progress of the check. The submission is locked until the validation check is complete, or if the check is cancelled.

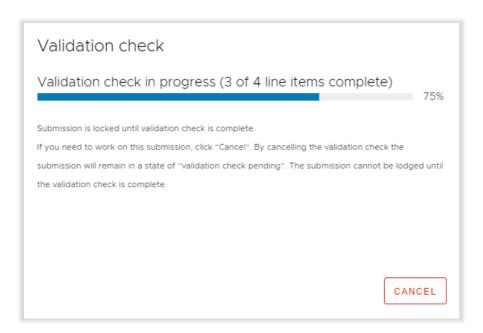

While the check is in progress, you can navigate to other sections/tabs in the portal or to another submission.

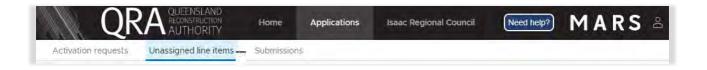

Once complete, a validation summary is available as shown below:

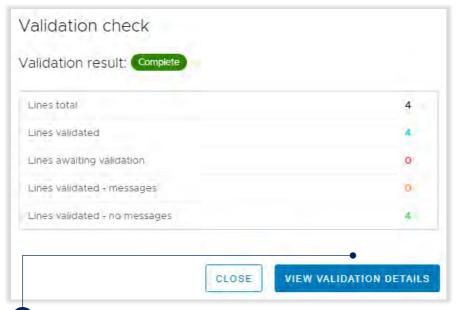

Click on the **view validation details** button to navigate to the **validation check** page.

The validation check page displays a summary of all validation messages and associated line items.

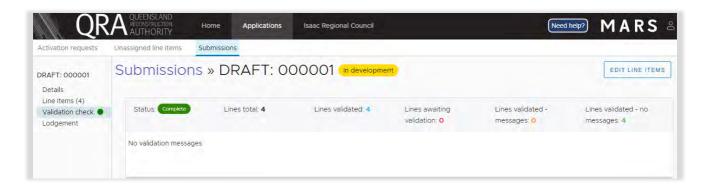

Navigate to the line items page to display validation check messages.

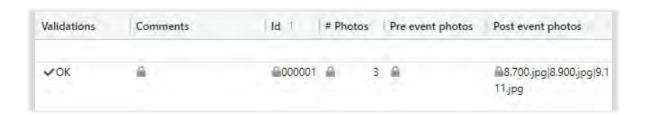

#### 4.5.1 Addressing validation messages

If messages are associated with line items, all messages must be cleared or a comment added to explain why they cannot be cleared prior to lodgement.

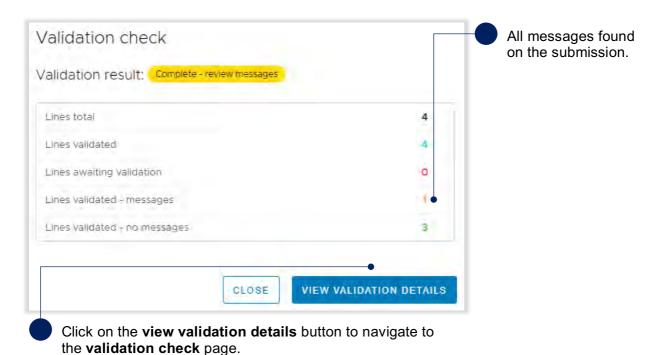

On the validations check page, all validation messages will be displayed.

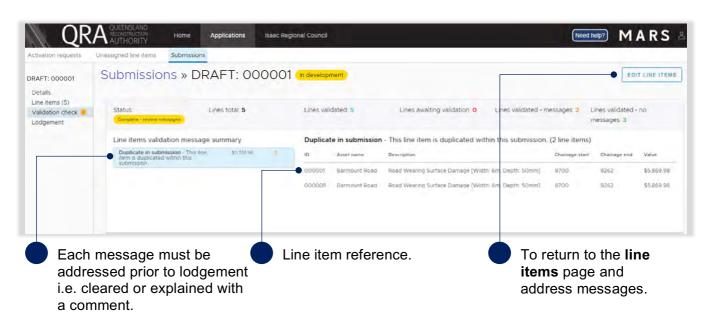

On the line items page, filter messages as shown below.

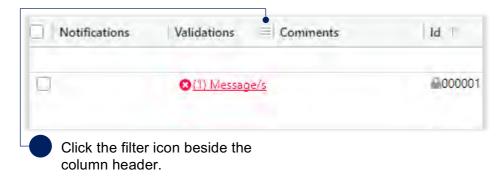

To filter validation messages, select the validation message from the filter list. This will display only line items with the selected message(s) in the grid.

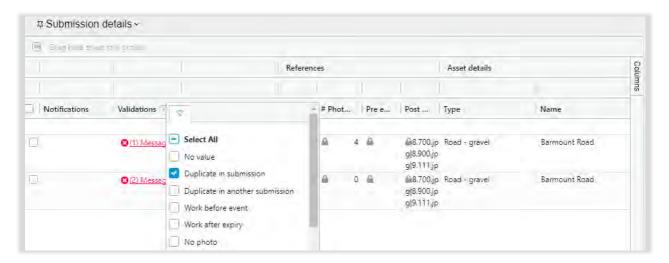

Validation messages will display when selecting the message link in **validations** column as shown below.

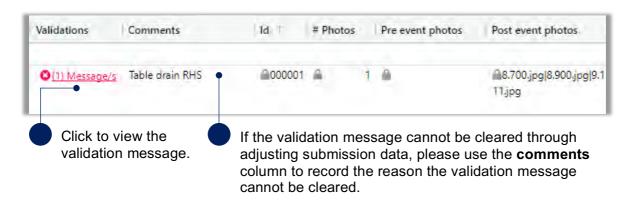

An example of a validation message is shown below.

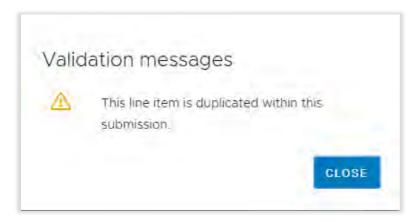

(i)

For additional guidance, refer to my submissions in the need help? menu.

#### 4.5.2 Validation report

A validation report can be generated and emailed to the user to help manage validation messages. Click the **more** button and select **validation report** from the list as shown below.

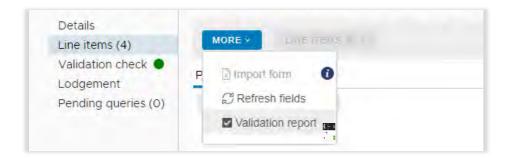

The validation report is emailed to the person who is logged into MARS. Click on the PDF attachment to download the validation report.

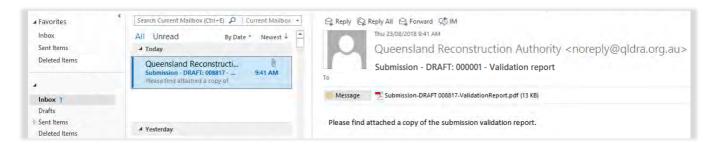

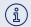

Please note, any missing information or validation messages may result in requests for information from QRA as part of the assessment process.

## 4.6 Lodgement

In order to proceed with lodgement, all required information must be provided. Lodgement restrictions and warning messages will be presented. Lodgement restrictions must be addressed in order to lodge the submission, as shown below. Lodgement warnings will not restrict submission lodgement, but missing information may result in requests from QRA during the assessment process.

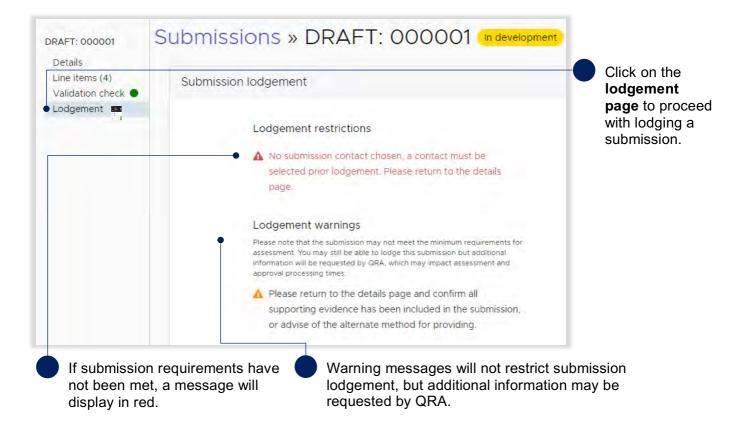

Click on the **details page** to make changes to your submission, as shown below.

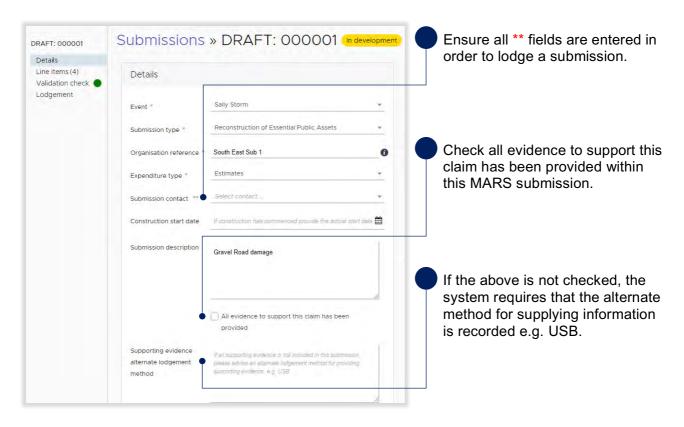

Please refer to glossary for all lodgement restrictions and warnings.

When all lodgement restrictions have been addressed, the submission can be lodged. The submission should be lodged by the CEO (or accountable officer) to certify that information has been reviewed and approved.

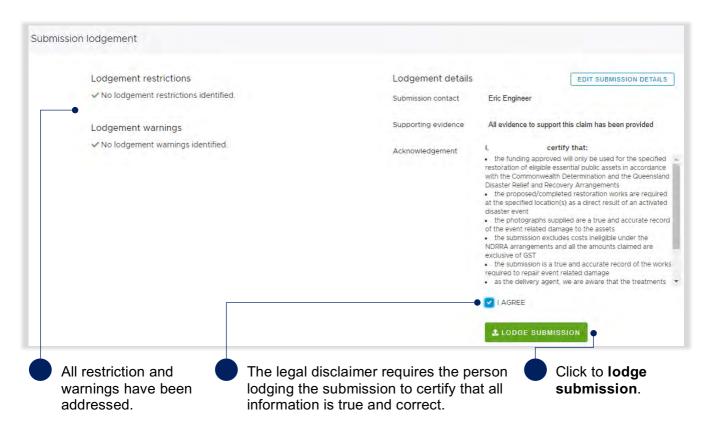

After lodgement, the submission is assigned a unique reference number. In this case the reference number is **IRC.0051.1718**. The status of the submission has been changed to **lodged**, as shown below and is now with QRA for action.

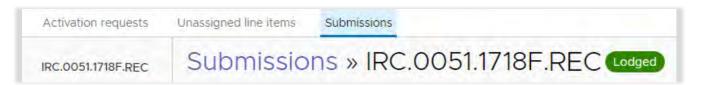

For additional guidance, refer to my submissions in the need help menu.

# 5 Responding to queries

After a submission has been lodged, a new page is created to display and respond to queries raised by QRA. The nominated submission contact will receive an email notification that there are queries to address. Queries requiring a response can be accessed on the **pending queries** page as shown below.

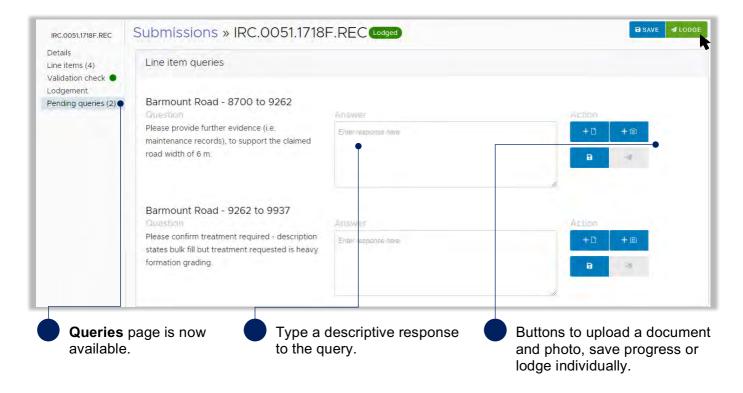

Once query responses are lodged to QRA, they will no longer appear on the **pending queries** page. Responses can be viewed on the **line items** page in the new **queries** tab.

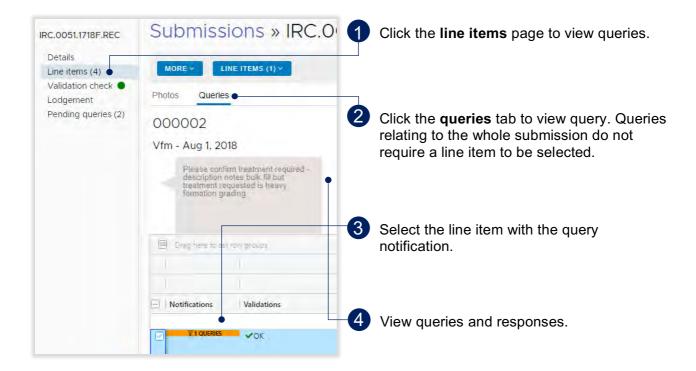

## 6 Managing submission data in unassigned line items tab

#### 6.1 Unassigned line items tab

The **unassigned line items** tab is a central repository to sort and group line items for Emergency Works, Immediate Reconstruction Works and Reconstruction of Essential Public Assets submissions.

Creating unassigned line items may be a suitable option if:

- The organisation has not yet received confirmation of activation but would like to start capturing submission data.
- The organisation has not yet decided how to group line items for a submission.

Navigate to the **unassigned line items** tab. Select submission type as shown below.

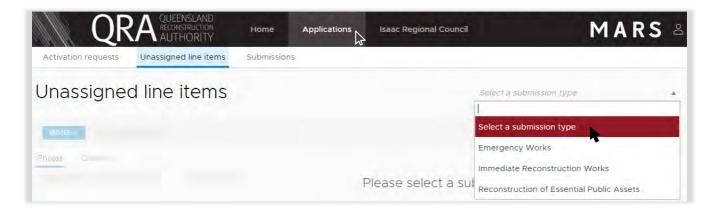

The steps to add line items in the unassigned line items tab are the same as the submission process. Unassigned line items do not have any rates or values. This information will be available when data is moved to a draft submission and the event has been selected.

Refer to the following sections when using the unassigned line items area:

- 4.2.1 Import line item(s)
- 4.2.2 Manually add a line items
- 4.2.3 Bulk photo upload
- 4.2.4 Manually add photos to a line item
- 4.3 Modifying views and columns
- 4.4 Moving line items to a submission
- note in the need help? menu.

# 7 Glossary

# 7.1 Line item - notification

| Notification         | Description                                                              |
|----------------------|--------------------------------------------------------------------------|
| Asset – no chainage  | QRA does not have chainage in the digital road network.                  |
| Unverified asset     | QRA does not have a record of the asset in the digital road network.     |
| Required information | Required information missing. Line item must have a value.               |
| Indirect line        | A line item is an indirect cost. No damage is associated with this line. |
| Queries              | A question has been raised for referencing this line item.               |

# 7.2 Submission - lodgement restrictions

| Message                                                                   | Action                                                                                                    |
|---------------------------------------------------------------------------|----------------------------------------------------------------------------------------------------|
| No submission contact chosen, a                                           | Return to the details page, select a submission contact. If one is                                                             |
| contact must be selected prior to lodgement. Please return to the details | not available please contact your RLO.                                                                                         |
| page.                                                                     |                                                                                                    |
| The submission needs to have at least                                     | Return to the line item page. At least one line must exist in a                                                                |
| one line item.                                                            | submission before it can be lodged.                                                                                            |
| Unsaved submission details, please                                        | Return to the details page and save changes.                                                                                   |
| save changes to details prior to lodgement.                               |                                                                                                    |
| Unsaved line items, please save                                           | Return to the line items page and save changes.                                                                                |
| changes to line items prior to                                            | return to the line items page and save changes.                                                                                |
| lodgement.                                                                |                                                                                                    |
| Line item is missing required                                             | Return to the line items page and enter information into the value                                                             |
| information, please review line items                                     | field (red).                                                                                                    |
| flagged as required information                                           |                                                                                                    |
| missing.  An activation for this submission type                          | Return to the organisation section and check the status of activated                                                           |
| has not yet been approved. Please                                         | events for your area.                                                                                                    |
| contact your QRA Regional Liaison                                         | oronio ioi your arour                                                                                                    |
| Officer for further information.                                          |                                                                                                    |
| A validation check needs to be                                            | A validation check has not been completed on the latest data                                                                   |
| completed. Return to the line items                                       | provided. Return to the line items page and click the validate button.                                                         |
| page and select validate.                                                 |                                                                                                    |
| A validation check is complete but there are unresolved validation        | Validation check is complete, return to the line items page and either                                                         |
| messages. Return to the line items                                        | address the message by clearing it or address it by providing a comment as to why they cannot be cleared.                      |
| page and address each message i.e.                                        | confinent as to write they carmot be cleared.                                                                                  |
| clear message or explain in a                                             |                                                                                                    |
| comment.                                                                  |                                                                                                    |
| Your user permissions do not allow                                        | The person logged on does not have permission to lodge the                                                                     |
| you to lodge a submission. Please                                         | submission with QRA on behalf of the organisation.                                                                             |
| contact QRA support.  This submission has been identified as              | When the submission has in few actual costs in summed a decourse.                                                              |
| having costs already incurred. The                                        | When the submission type is for actual costs incurred, a document type of 'general ledger' must be attached to the submission. |
| submission must be supported by a                                         | type of general leager must be attached to the submission.                                                                     |
| detailed general ledger or detailed                                       |                                                                                                    |
| transaction report. Please return to the                                  |                                                                                                    |
| details page in the supporting                                            |                                                                                                    |
| documents section and add evidence                                        |                                                                                                    |
| of expenditure in an Excel file or                                        |                                                                                                    |
| editable text file.                                                       |                                                                                                    |

# 7.3 Submission - lodgement warnings

| Message                                                                                                    | Action                                                                                                    |
|----------------------------------------------------------------------------------------------------|----------------------------------------------------------------------------------------------------|
| Line items missing recommended information. Review the line items by looking for missing values highlighted in blue.                                                      | Recommended fields will help with the assessment process. Return to the line items page and enter any blue highlighted fields.                      |
| Line items have outstanding validation messages. Please address the validation messages on the line items page.                                                           | Line items have validation messages that are still not resolved. Return to the line items page and view validation messages.                        |
| Please return to the details page and confirm all supporting evidence has been included in the submission, or advise an alternate method for providing evidence e.g. USB. | Return to the details page and check whether all evidence to support this claim has been provided and if not please add alternate lodgement method. |

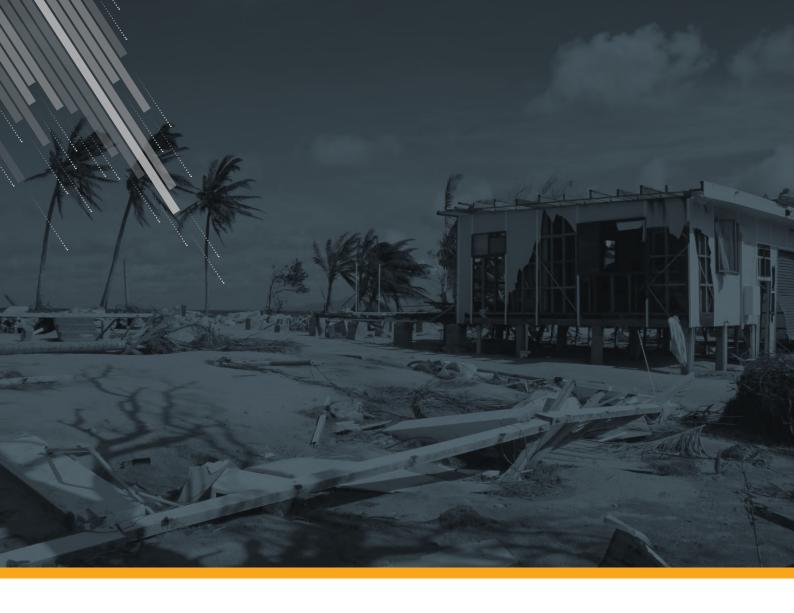

**Queensland Reconstruction Authority** 

- PO Box 15428 Ciy East QLD 4002
- (07) 3008 7200
- e info@qldra.org.au
- www.qldreconstruction.org.au

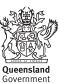